# **PP7X PRINTER TOOL'S INSTRUCTION**

**Pinnacle Technology Corp.**

# **CONTENTS**

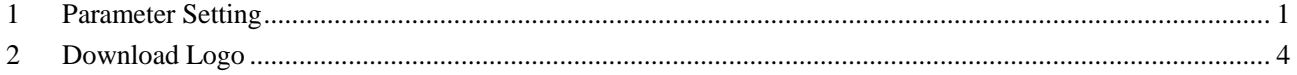

# <span id="page-2-0"></span>**1 Parameter Setting**

In the disk, you can find the software 'PP7\_Enduser.exe' in the file folder 'PC-SW', double click to open it. Here, you can use the software to set printer parameter.

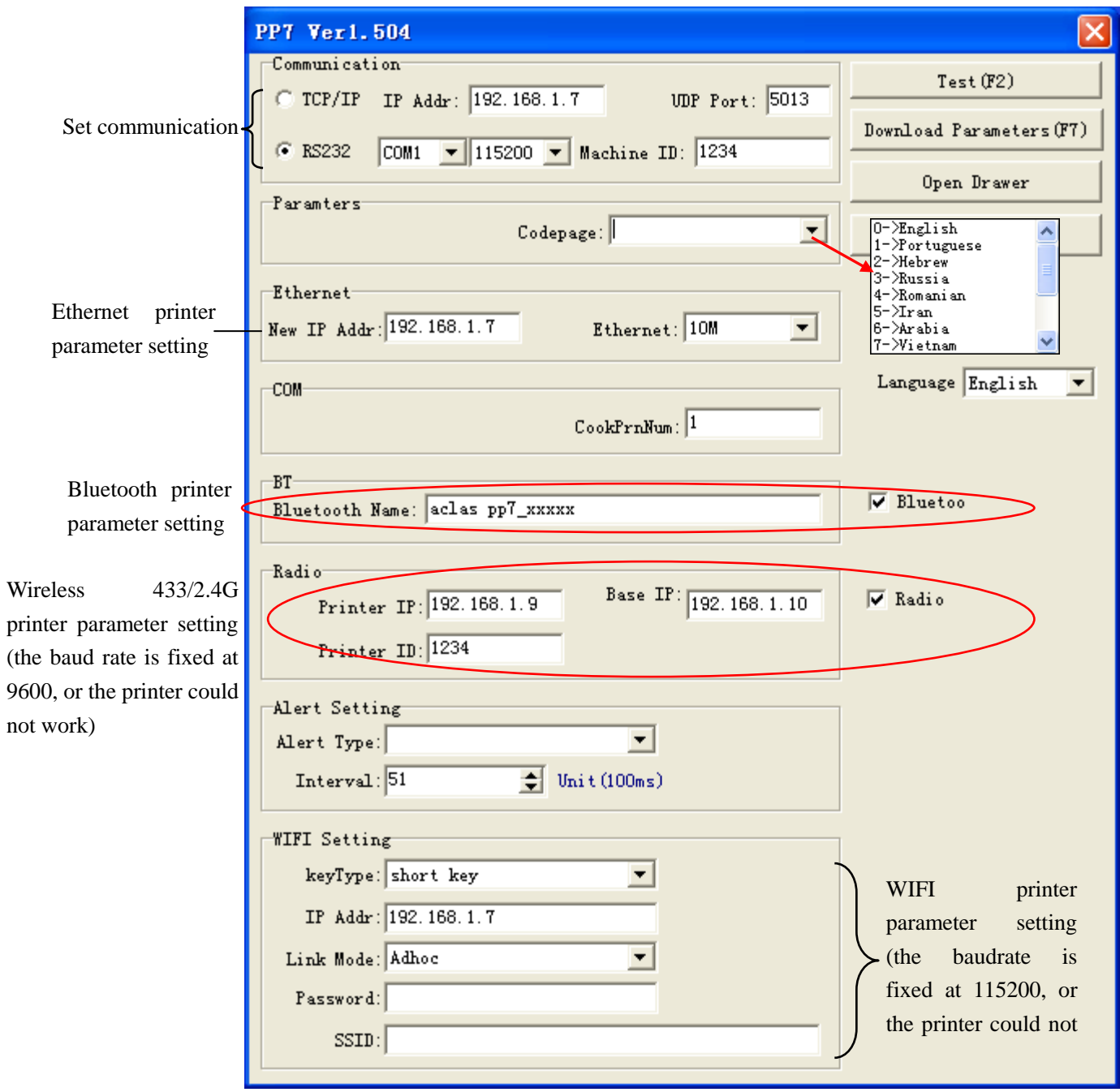

## **Note:**

**1. IP Address:** The default printer IP is 192.168.1.7.

## **2. Baudrate: Please choose different baudrate according to different communication port.**

- (1) The available baud rate for serial/blue tooth printer is 9600, 19200, 38400, 115200. The baud rate and the print density can be changed via Dip Switch, please refer to Chapter 6 of user manual.
- (2) The baud rate of wireless 433/2.4G printer is fixed at 9600.
- (3) The baud rate of WIFI printer is fixed at 115200.

## **3. Codepage: this is to choose the character that to print.**

# **4. Download Parameter**

- (1) After set the parameter, press the button "Download Parameter" in the software or press key "F7" on the keyboard, and then choose the file in the Parameter file folder to download parameter.
- (2) Use the connection cable (9D4P) to download parameters via RS232 port for blue tooth/WIFI/wireless 433/wireless 2.4G printer.
- **5. Open Drawer:** press this key could test the drawer.

#### **6. Radio:**

- (1) **Printer IP**: the wireless IP address of wireless 433/wireless 2.4G printer. It should be the same with Target Dongle IP .
- (2) **Base IP:** the IP of 433 dongle. It should be the same with Local IP.
- (3) **Printer ID:** it must be the same as Store Code, or the PP7 wireless 2.4G printer cannot communicate with 433 dongle.

## **7. WIFI Setting**

## **(1) keyType**

The key type chosen in this software should be matched with the key type that has been set in the wireless router. There are two types of key in this software:

Please choose 'short key' if the key type set in the wireless router in 64 byte;

Please choose 'long key' if the key type set in the wireless router in 128 byte.

- **(2) IP**: Printer IP address
- **(3) Link Mode:** choose connection mode

**'Adhoc'**: It is to set the WIFI printer in AP mode to use one printer to connect to many PCs that has the wireless card

**'Infrastructure'**: It is to connect many printers to many devices via wireless router. The device to connect must be able to communicate with the wireless router.

**(4) Password**: password of the wireless router

If the key type is "short key", please input 5-digits password.

If the key type is "long key", please input 13-digit password.

**(5) SSID:** Name of the wireless router.

#### **(6) Error solution:**

a. If the printer prints the following message and the indicator light in the communication module stops lighting, it indicates the SSID could not matched with the name of the wireless router. Please reset the SSID.

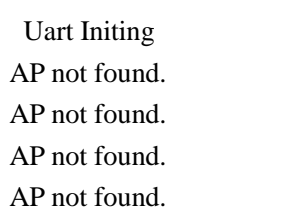

b. If the printer prints the following message, please download parameter to the printer.

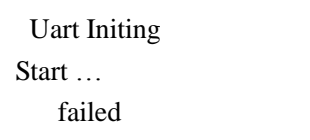

c. If the printer prints the following message and the indicator light in the communication module flashes, it indicates the SSID set in the printer matches with that of the wireless router, but the password is incorrect. Please reset the password.

> Uart Initing Init Wifi SYS OK!

Start … failed

# <span id="page-5-0"></span>**2 Download Logo**

In the disk, you can find the software "PrintLogo.exe" in the file "Logo Download", double click to open it. Here, you can use this software to download logo.

# **Notes:**

- 1. This part of content is not used for parallel printer.
- 2. **IP :** The default printer IP is 192.168.1.7.
- 3. **Baudrate: Please choose different baudrate according to different communication port.**
- (1) The baud rate of USB printer is fixed at 460800.
- (2) The available baud rate for serial/blue tooth printer is 9600, 19200, 38400, 115200.
- (3) The baud rate of wireless 433/2.4G printer is fixed at 9600.
- (4) The baud rate of WIFI printer is fixed at 115200.
- 4. Use the connection cable (9D4P) to download logo via RS232 port for blue tooth/WIFI/wireless 433/wireless 2.4G printer.

**Logo Index**: this is to set the place of logo storing in the printer. There are 10 places for users to choose.

**Clear logo**: this is to clear the logo that has set in the printer.

**Print logo:** Users could print the logo by click this button.

Take USB printer as an example:

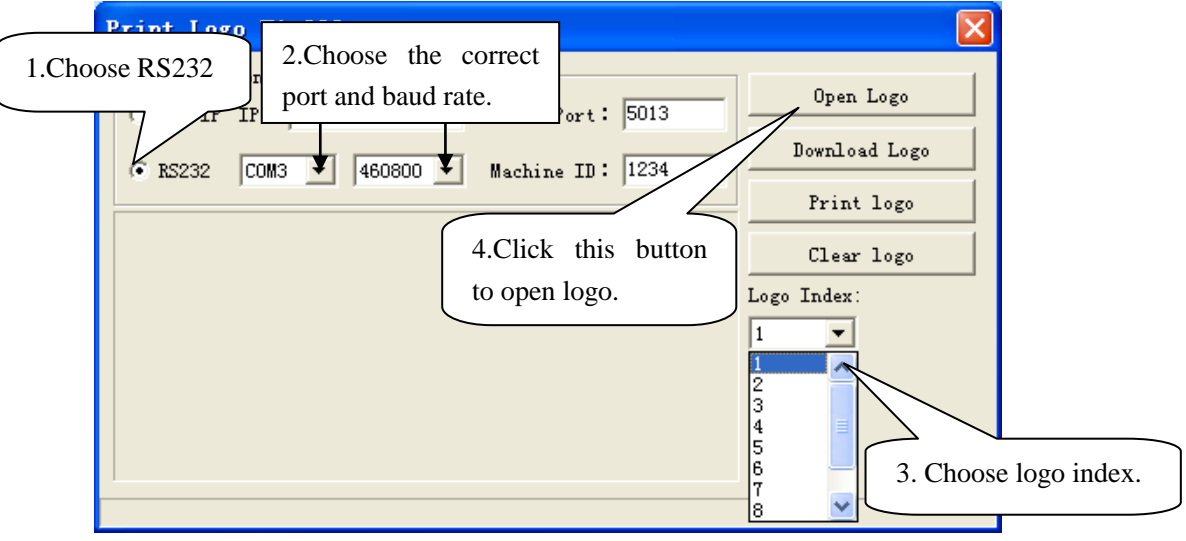

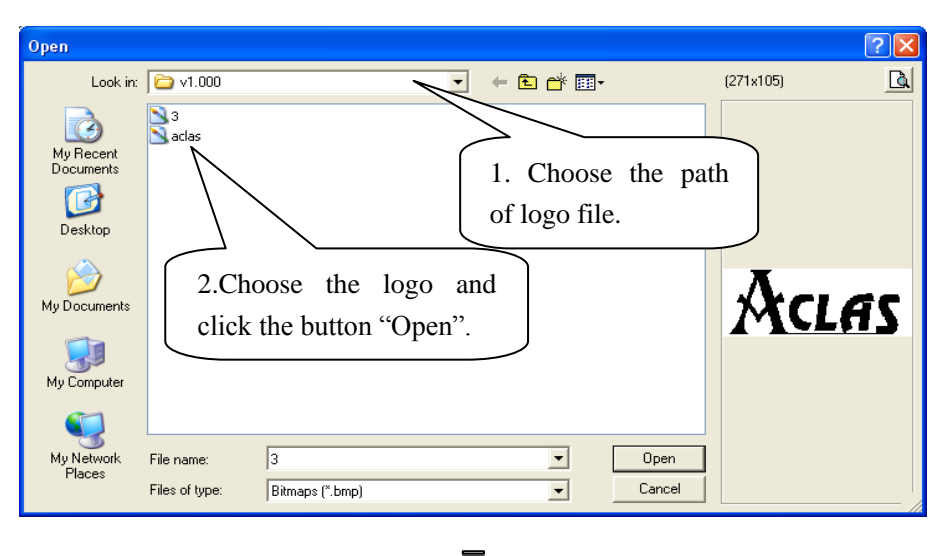

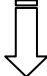

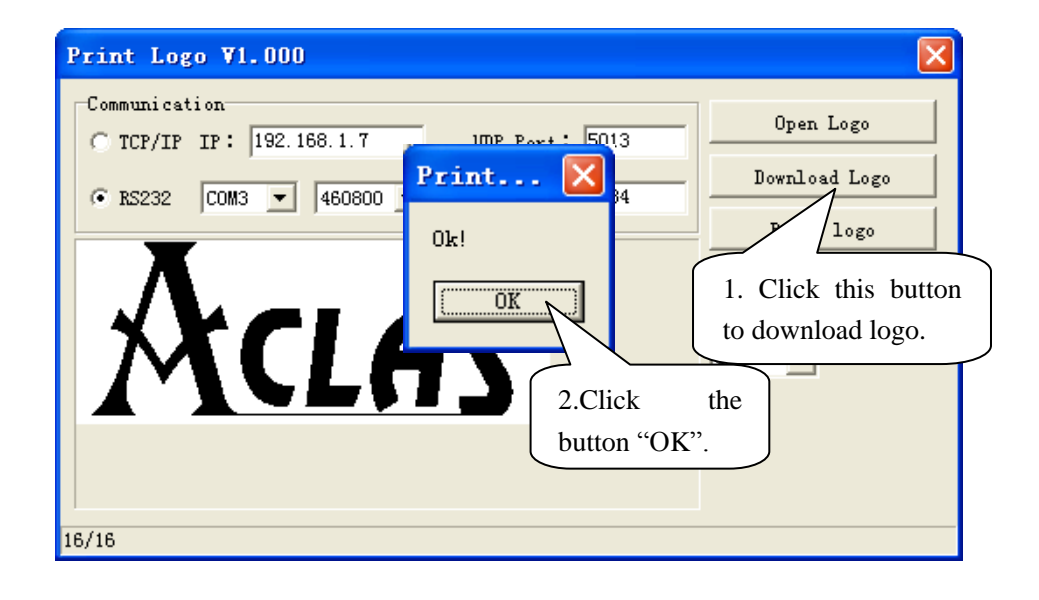